# Viavi MTS/T-BERD 5800v1 **Software Update Instructions**

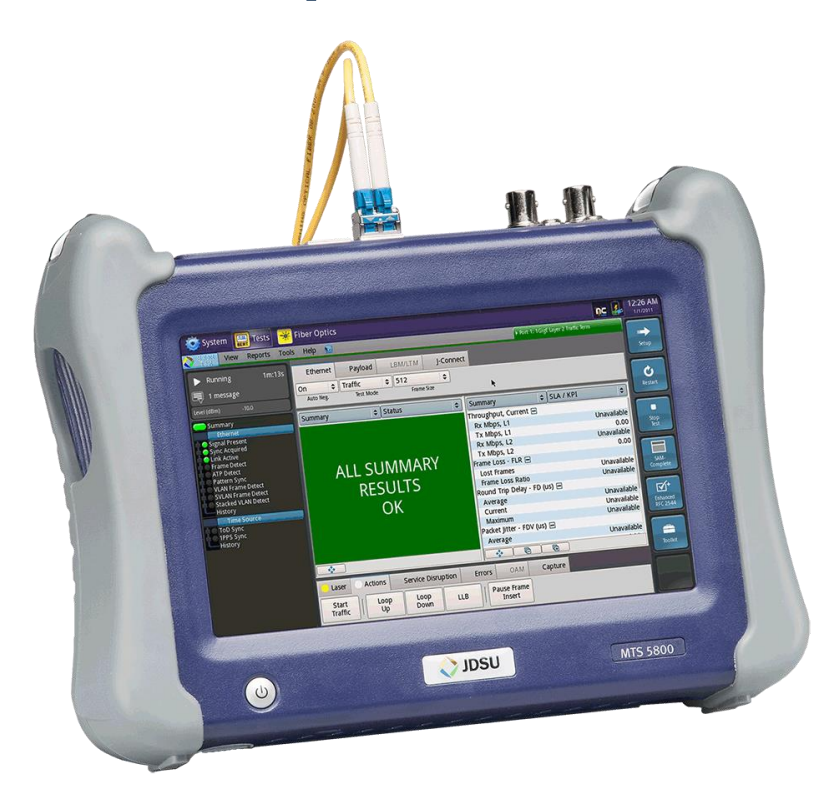

September 27, 2017

### **Table of Contents**

**VIAVI** 

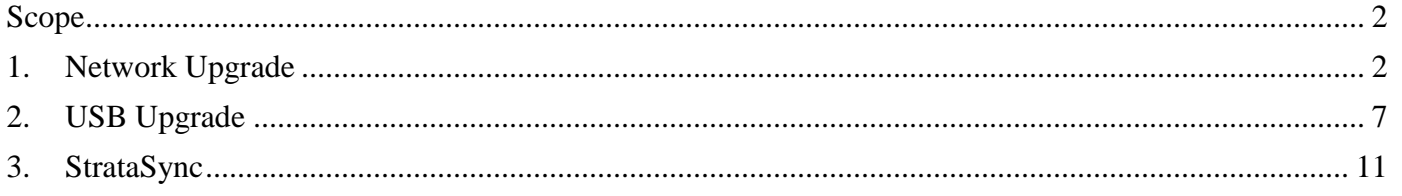

### <span id="page-1-0"></span>Scope

There are three methods to update T-BERD 5800v1 software:

- 1. Network upgrade Use this method to update your T-BERD via an Internet connection.
- 2. USB upgrade Use this method to update your T-BERD with a USB thumb drive.
- 3. StrataSync upgrade Use this method if your T-BERD 5800v1 is managed using Viavi's StrataSync Asset Management system.

The T-BERD must be connected to AC Power, regardless of update method.

### <span id="page-1-1"></span>1. Network Upgrade

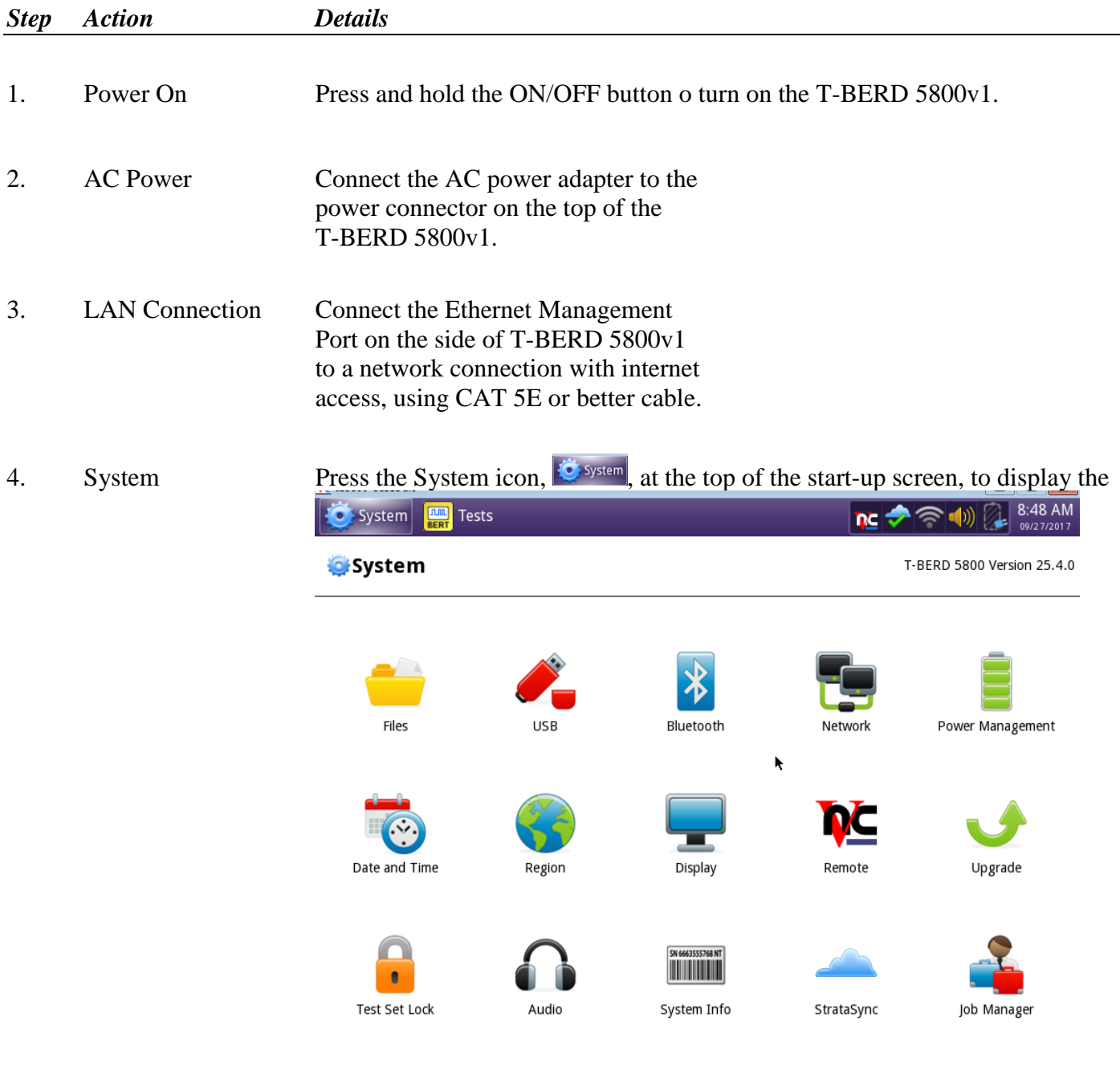

**YIAYI** Technical Support [tac@viavisolutions.com](mailto:tac@viavisolutions.com) 1-844-468-4284 option 3, 1, 1

System Menu.

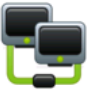

5. Network Settings Press the Network icon, Network, to display LAN Settings. Set IP Mode to **"DHCP"** for automatic IP address assignment or "**Static"** for manual input.

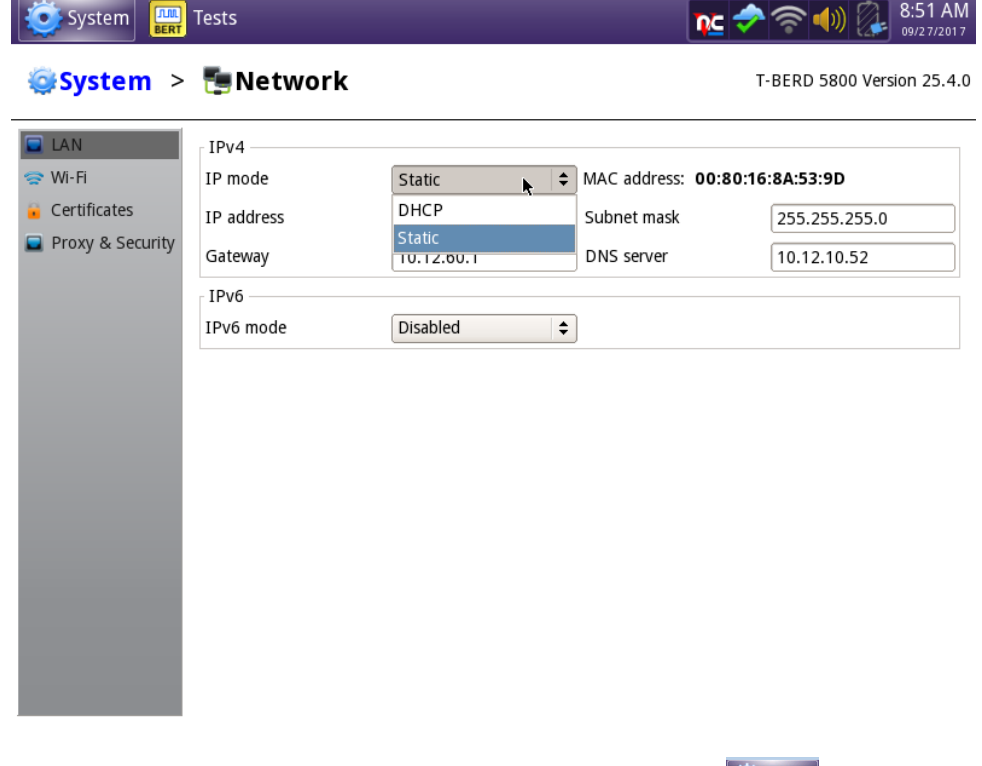

After configuring LAN settings, press the System icon,  $\ddot{\bullet}$  system, to redisplay the System Menu.

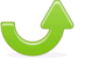

#### 6. Upgrade Press the Upgrade icon,  $\nu_{\text{pgrade}}$ , to display upgrade methods.

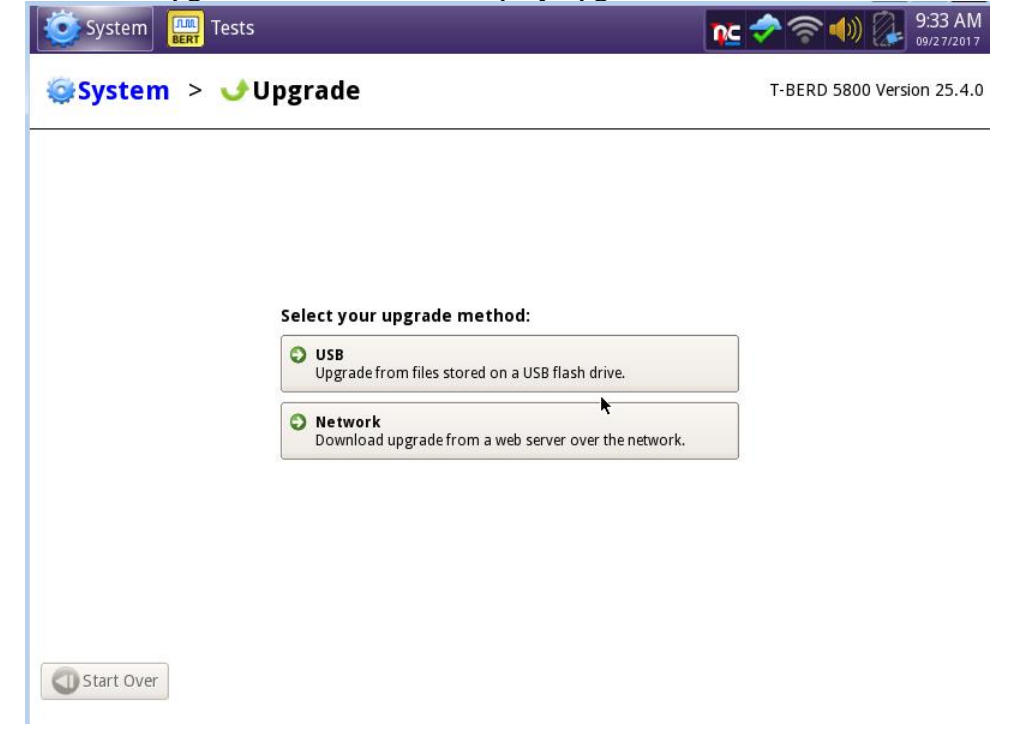

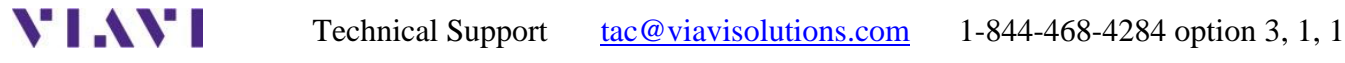

Page 4 of 14

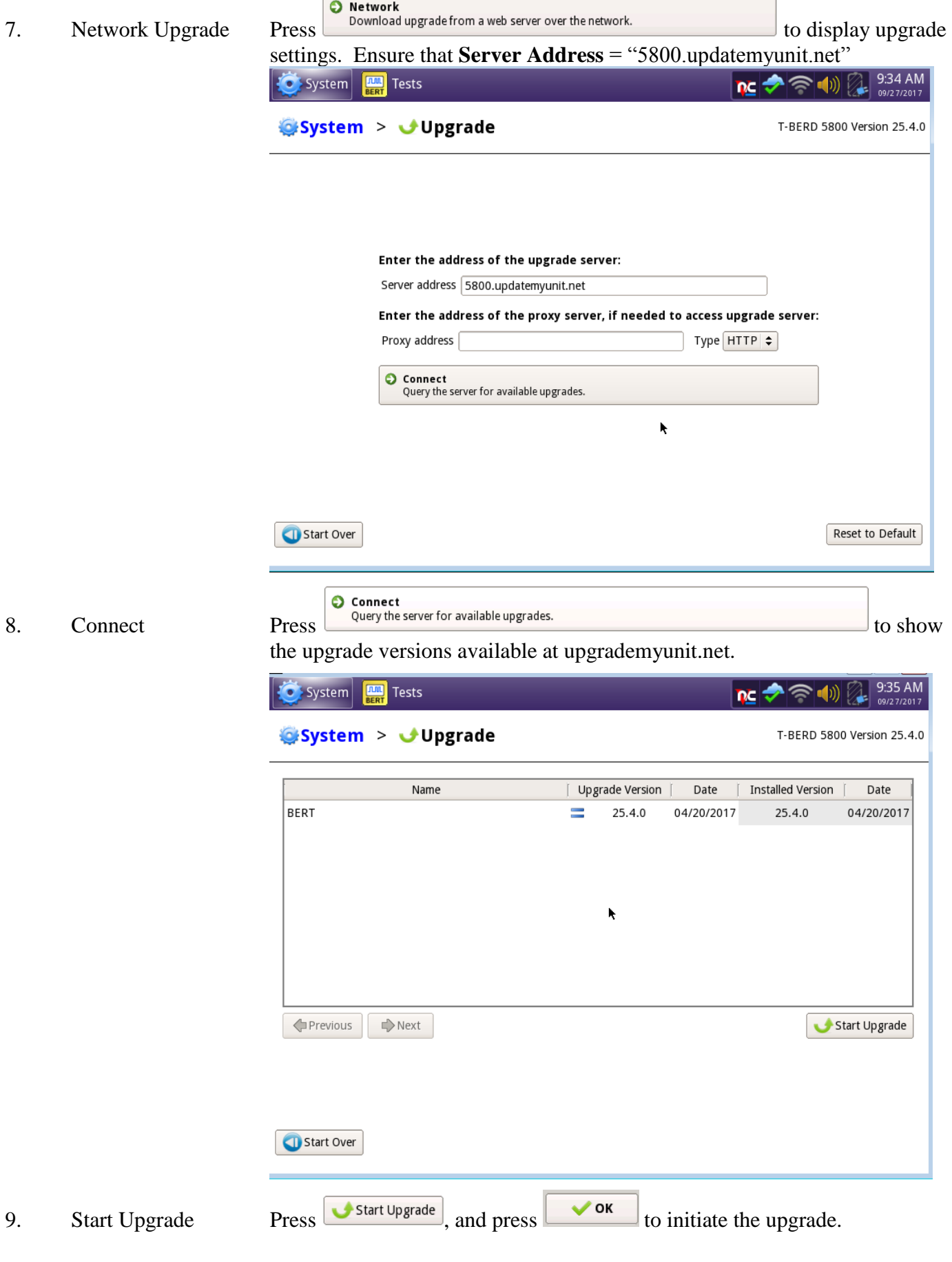

Page 6 of 14

### <span id="page-6-0"></span>2. USB Upgrade

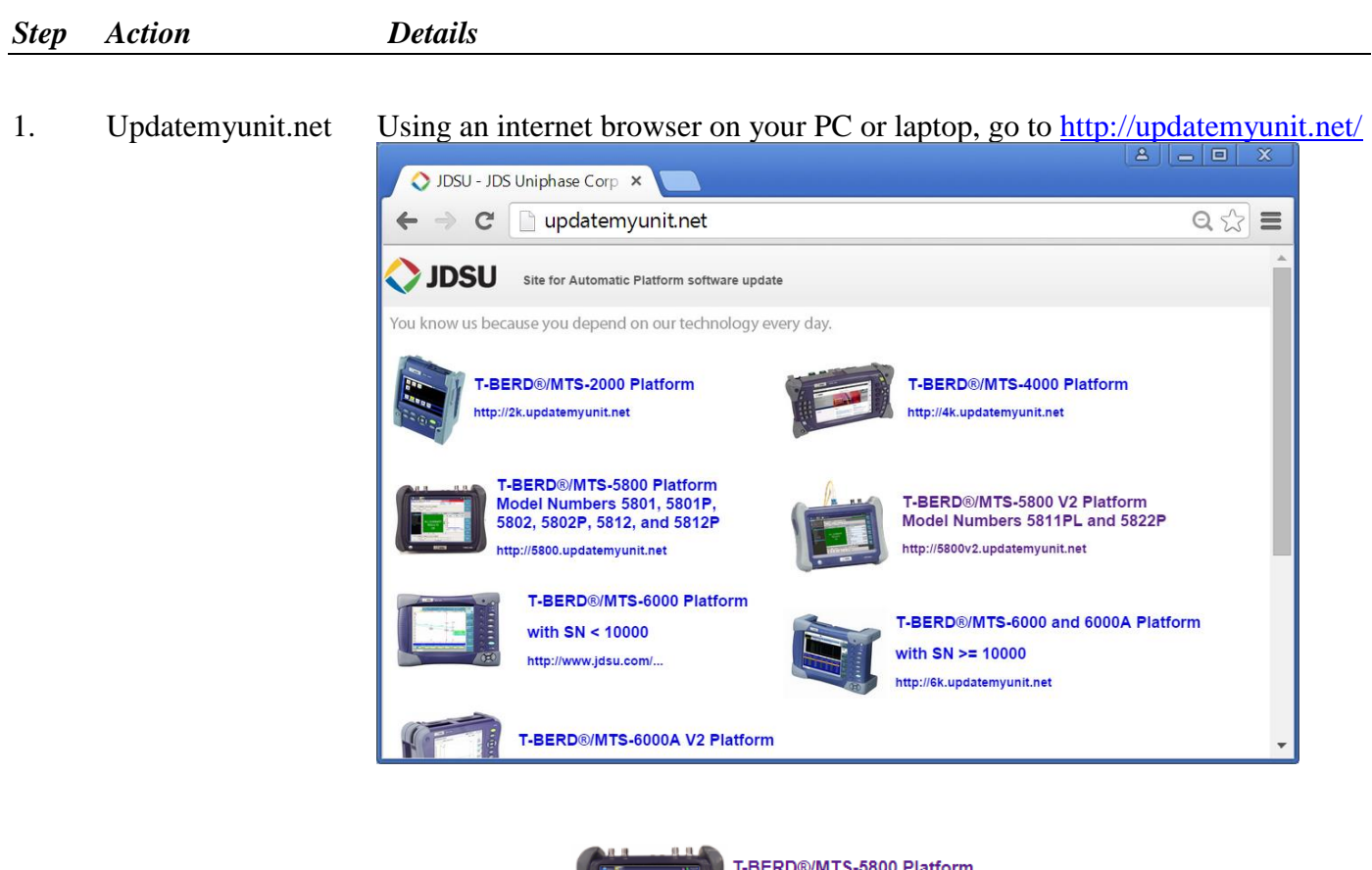

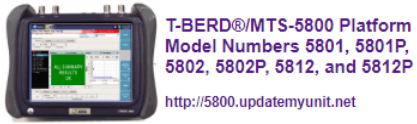

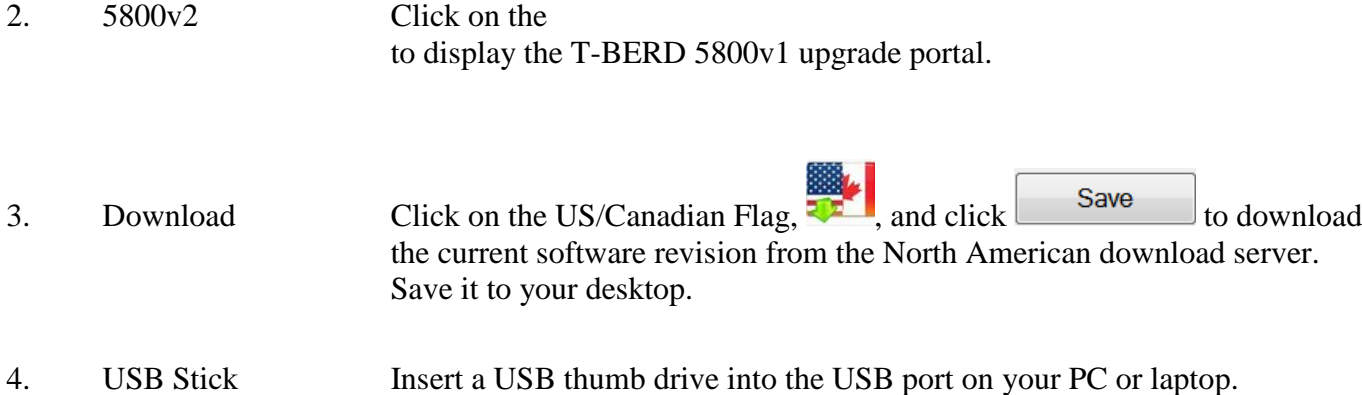

- 5. Extract Open and run the downloaded file, enter the path of the USB stick, and press OK to extract files. Base5800v1-Bert-25.5.0  $\overline{\mathbf{x}}$ TB-5800 Upgrade Contents **BERT** 25.5.0 16/08/2017 Please, enter the path of the USB Stick:  $E:\setminus$ D OK Cancel 6. Eject Safely eject the USB drive from your PC or Laptop
- 7. Power on T-BERD Press and hold the ON/OFF button to turn on the T-BERD 5800v1.
- 8. AC Power Connect the AC power adapter to the power connector on the top of the T-BERD 5800v1.
- 9. USB Connect the USB Thumb Drive to one of the USB ports on the side of the T-BERD 5800v1. An 8GB or smaller drive is recommended.

### 10. System Press the System icon,  $\frac{1}{2}$  system, at the top of the start-up screen, to display the

System Menu. System Tests 8:48 AM **nc** System T-BERD 5800 Version 25.4.0 Files **USB** Bluetooth Power Management Network ŕ Date and Time Region Display Remote Upgrade 'n **Test Set Lock** Audio System Info StrataSync Job Manager

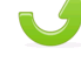

11. Upgrade Press the Upgrade icon, Upgrade, to display upgrade methods.

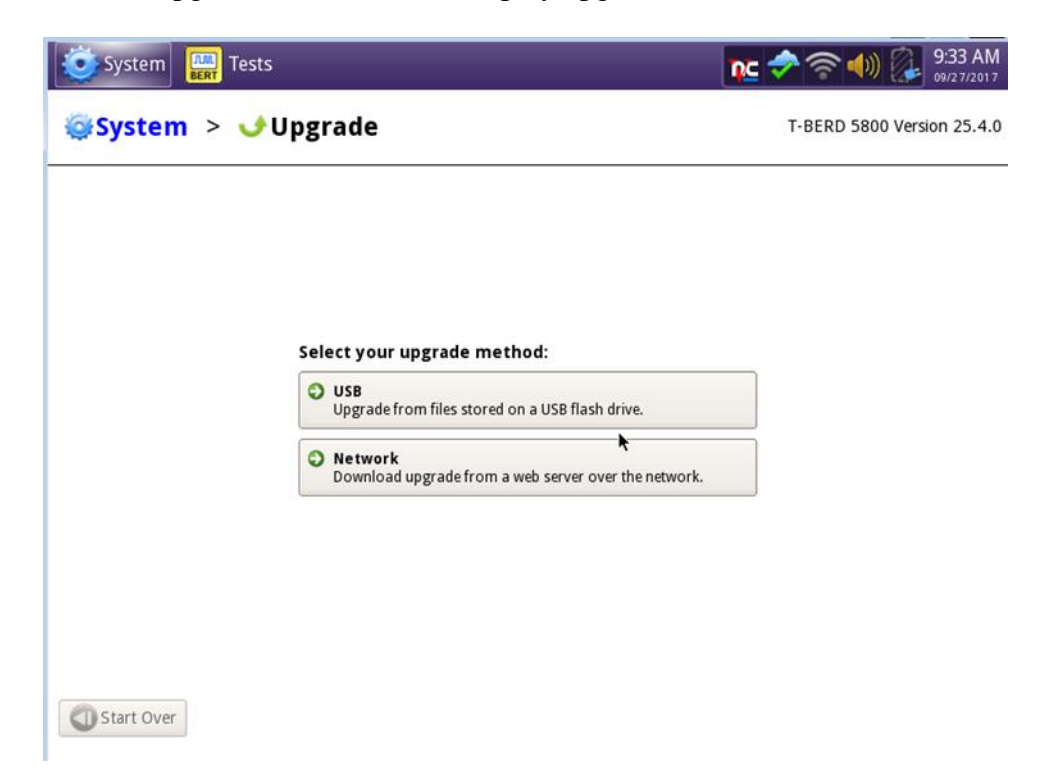

VIAVI

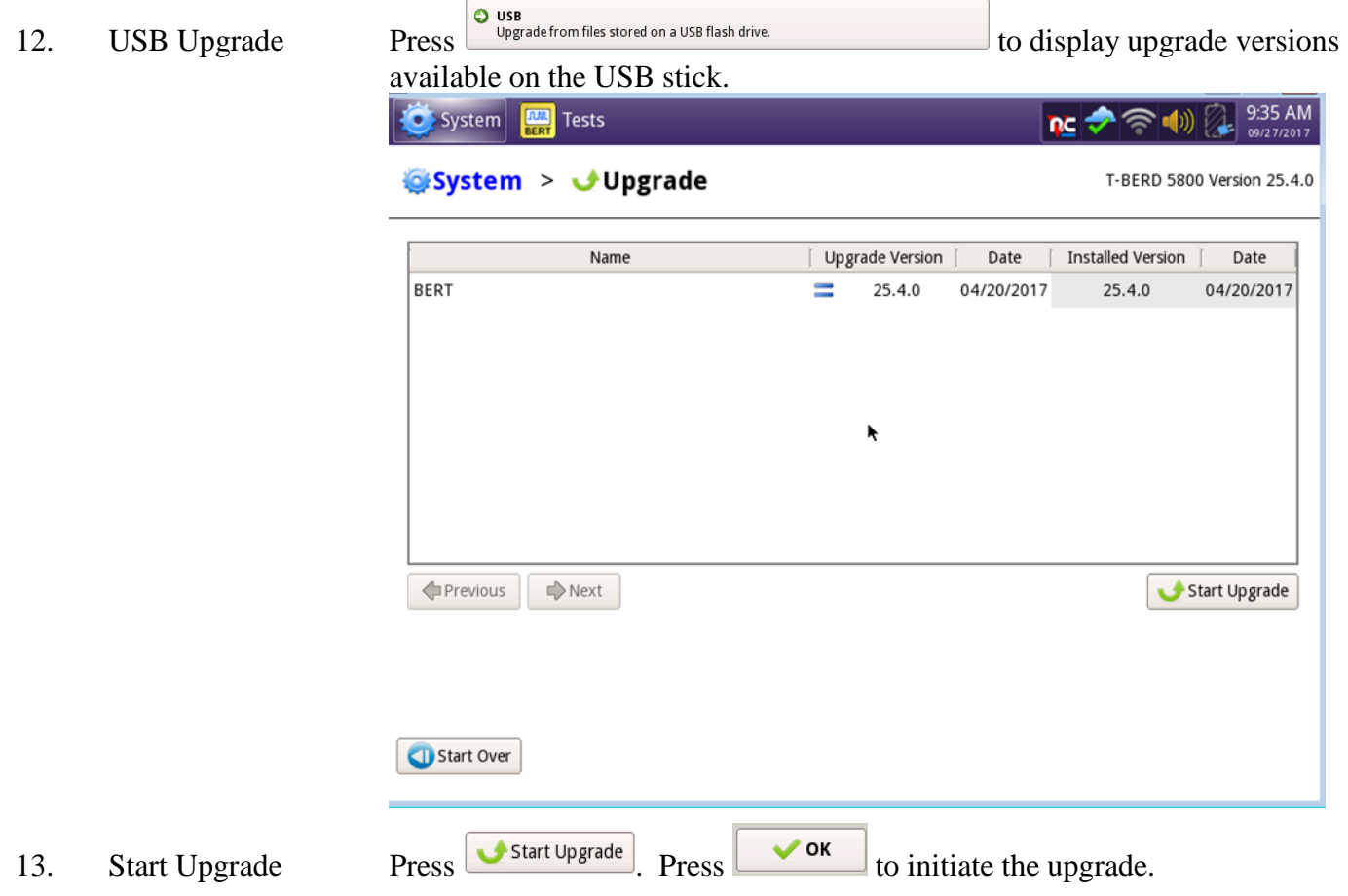

## <span id="page-10-0"></span>3. StrataSync

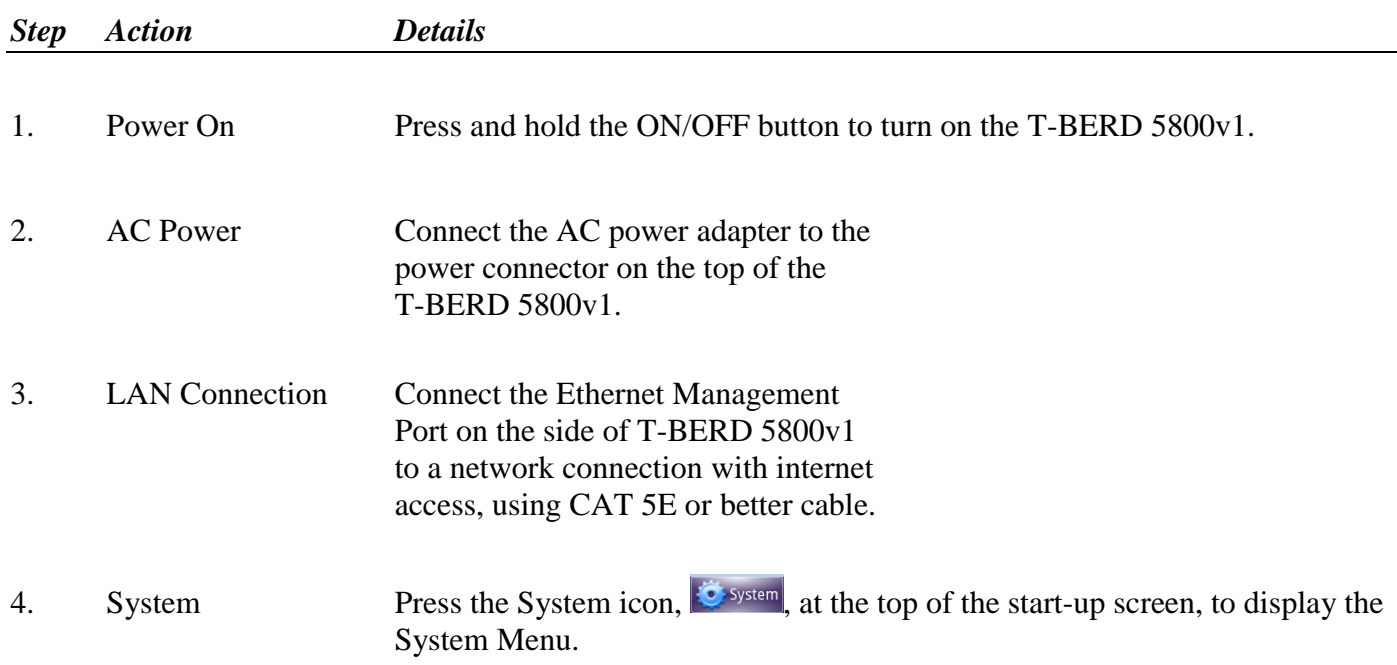

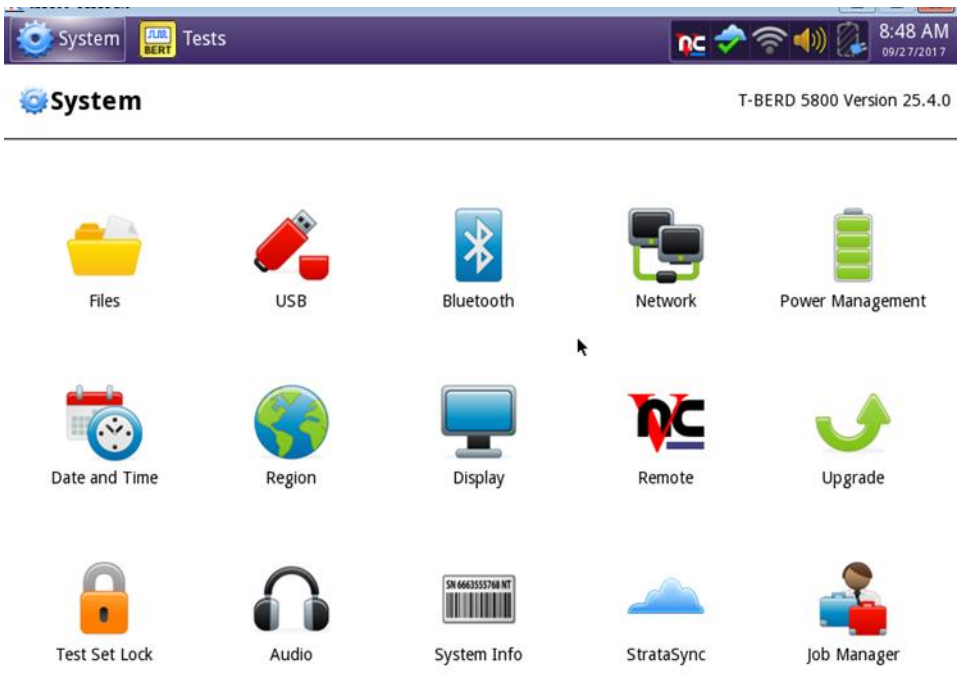

5. Network Settings Press the Network icon, Network, to display LAN Settings. Set IP Mode to "**DHCP"** for automatic IP address assignment or "**Static"** for manual input.

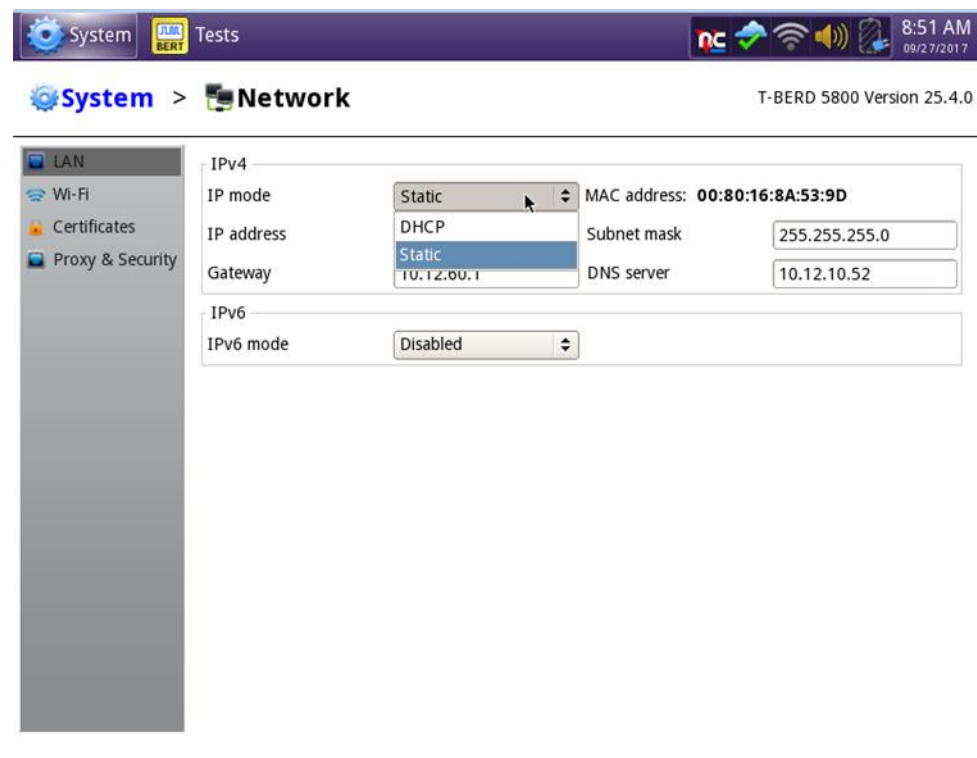

After configuring LAN settings, press the System icon,  $\bullet$  system, to redisplay the System Menu.

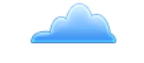

6. StrataSync Press the StrataSync icon, StrataSync, to display StrataSync Settings. Ensure that **Account ID** and **Technician ID** match those of your StrataSync account.

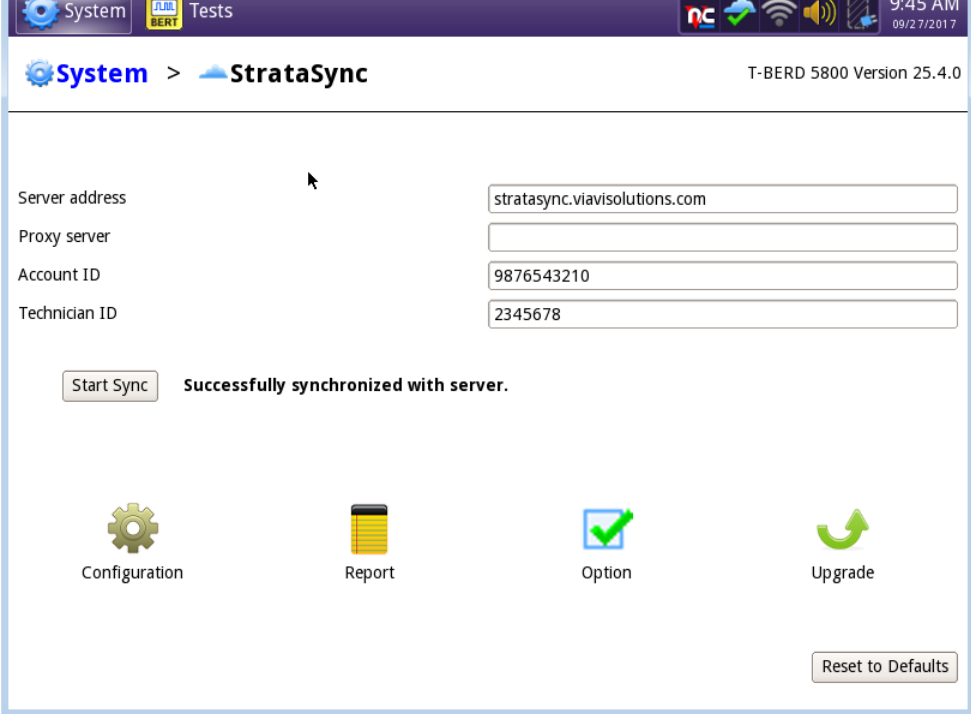

**YIAVI** Technical Support [tac@viavisolutions.com](mailto:tac@viavisolutions.com) 1-844-468-4284 option 3, 1, 1

7. Sync Press Start Sync to sync your T-BERD 5800v1 and initiate upgrades authorized by your StrataSync System Administrator. If an upgrade has been assigned you will receive a message box telling you that an upgrade is available and prompting you to OK or Cancel. If you were expecting an upgrade notification and did not receive one during your sync to Stratasync, contact your company's Stratasync Admin.